A Principled Technologies report: Hands-on testing. Real-world results.

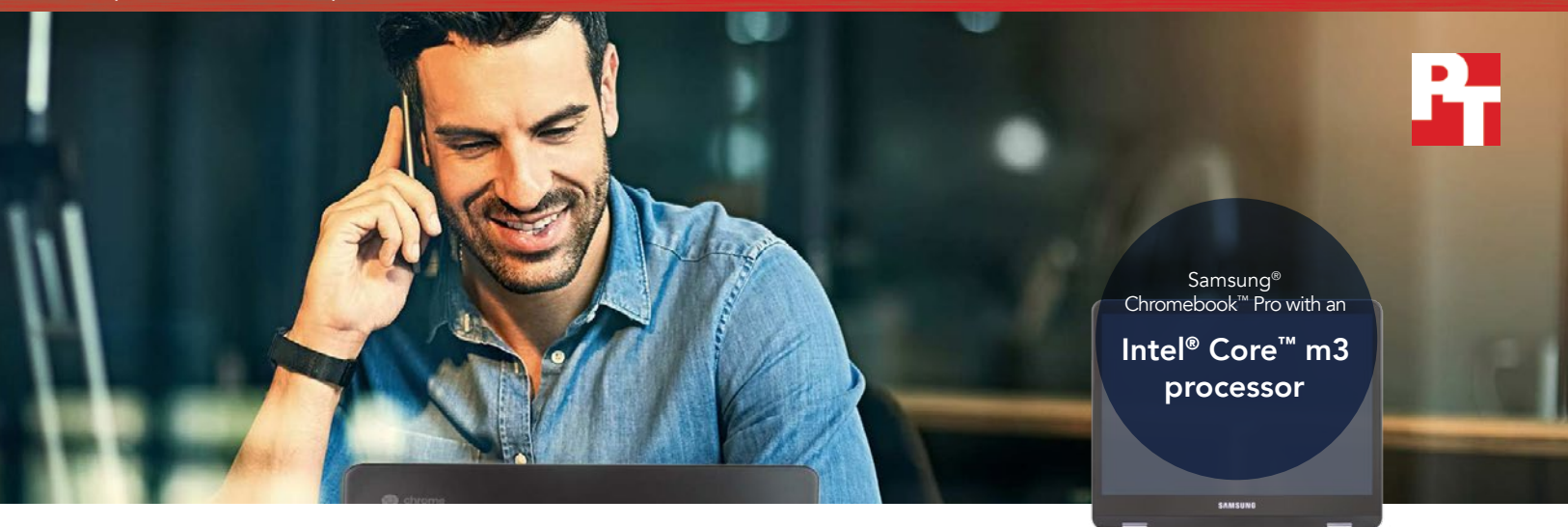

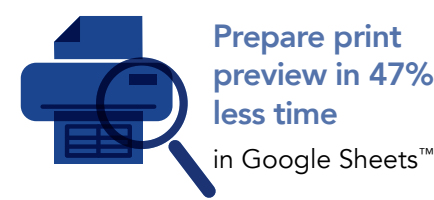

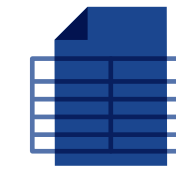

Open Microsoft® Excel® spreadsheet in 48% less time in PowerDirector Video Editor

# Get more work done with a Chromebook powered by an Intel Core m3 processor

An Intel Core m3 processor-powered Chromebook enabled us to finish tasks in less time than with a Chromebook powered by an Intel Celeron N3150 processor

In the workplace, maintaining your flow is key to getting as much work done as possible. When the device you use allows you to complete tasks in good time, you'll see the benefits in the work you finish—and sometimes, in the time you have left over.

At Principled Technologies, we carried out tasks in office-productivity Android™ apps on two Chromebooks: A Samsung Chromebook Pro powered by an Intel Core m3 processor, and an Acer Chromebook R 11 powered by an Intel Celeron® N3150 processor. In our tests, the Intel Core m3 processor-powered device enabled us to finish tasks—such as opening spreadsheets and PDF documents—in less time than with the Intel Celeron N3150 processor-powered device.

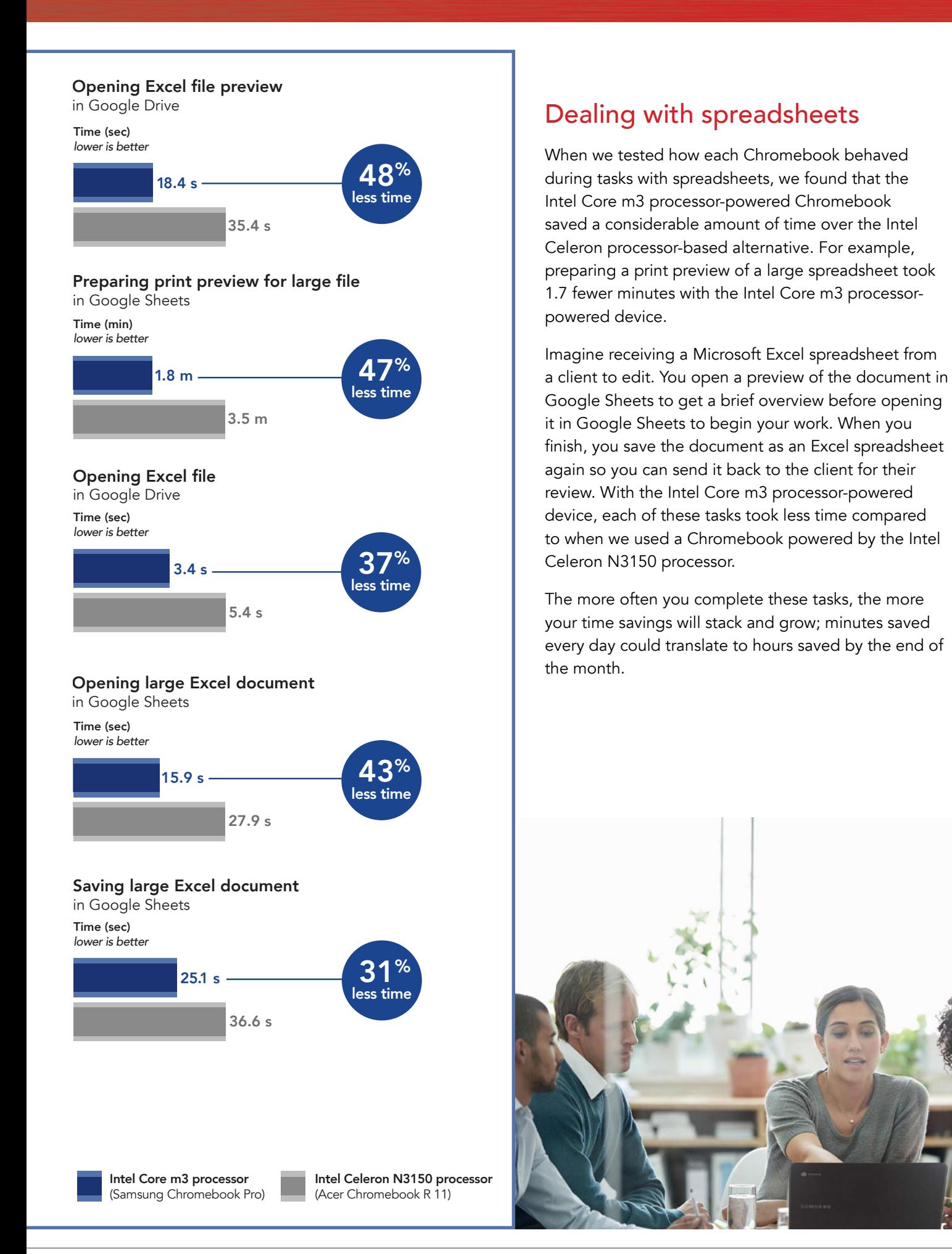

## Working with PDFs

PDFs are an easy way of sharing documents across many platforms. If a normal workweek finds you opening and printing many PDFs, an Intel Core m3 processor-powered Chromebook could help you get these tasks moving faster. For example, opening a large PDF in Adobe Acrobat Reader was over a minute faster with the Intel Core m3 processor-powered Chromebook than with the Chromebook powered by an Intel Celeron N3150 processor.

## Conclusion: Invest in a Chromebook that can fast-track your work

If you're looking for a Chromebook to help get work done in the office, one powered by an Intel Core m3 processor could be just what you need. In our tests, the Intel Core m3 processor-powered Chromebook enabled us to complete many daily office tasks in less time compared to doing the same tasks on a Chromebook powered by the Intel Celeron N3150 processor. The time you save on these tasks compounds the more you do them—so as you spend more time working with your Intel Core m3 processor-powered Chromebook, you'll spend less time waiting on it.

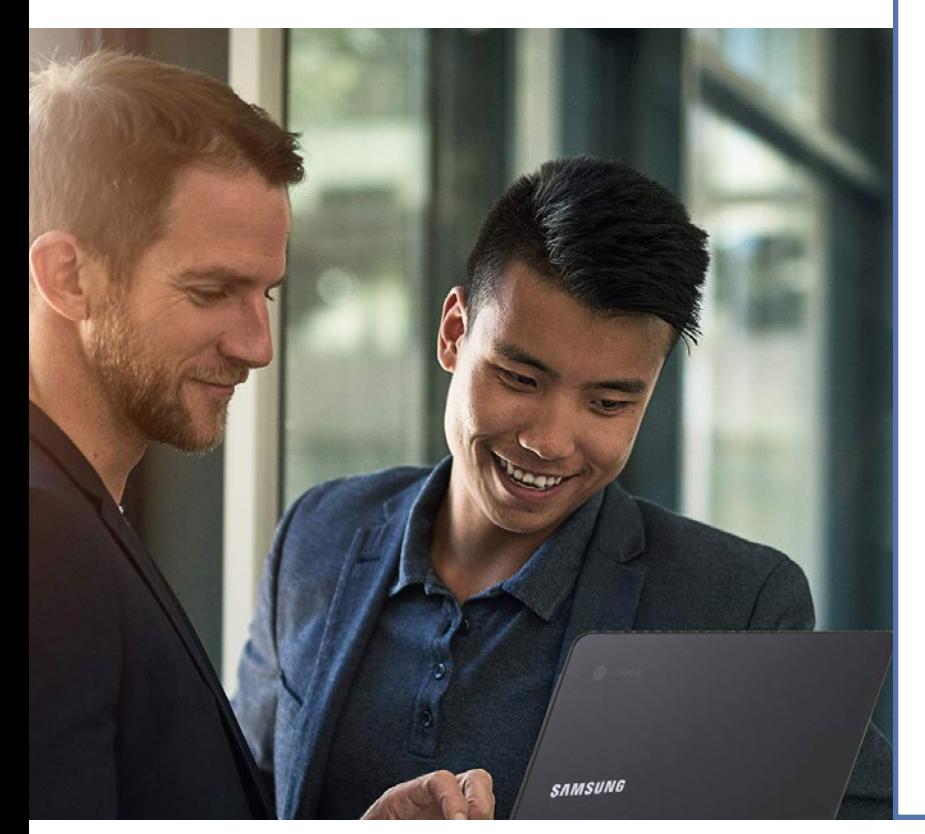

### 41% less time Previewing PDF in Microsoft OneDrive 2.7 s 4.6 s Time (sec) *lower is better*

#### Loading preview of eBook PDF in Google Drive

19% less time  $5.8 s.$ 7.2 s Time (sec) *lower is better* Opening PDF

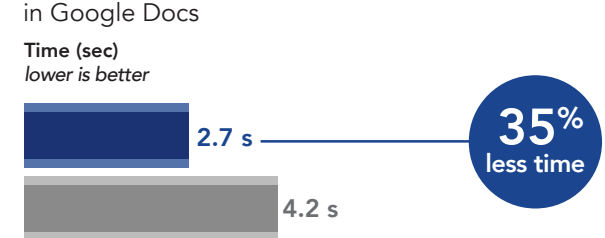

### Opening 50 MB PDF

in Adobe Acrobat Reader

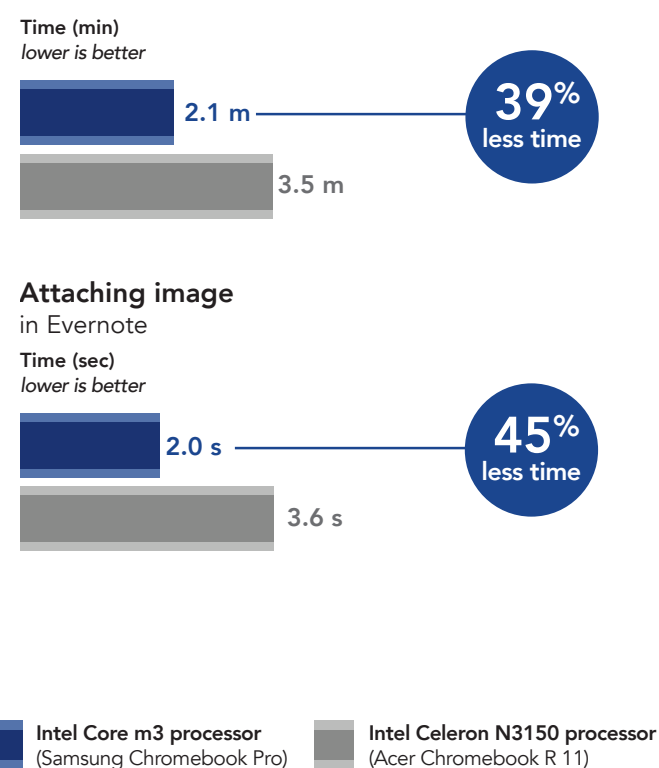

Get more work done with a Chromebook powered by an Intel Core m3 processor **August 2017** 1 3

On June 12, 2017, we finalized the hardware and software configurations we tested. Updates for current and recently released hardware and software appear often, so unavoidably these configurations may not represent the latest versions available when this report appears. For older systems, we chose configurations representative of typical purchases of those systems. We concluded hands-on testing on June 13, 2017.

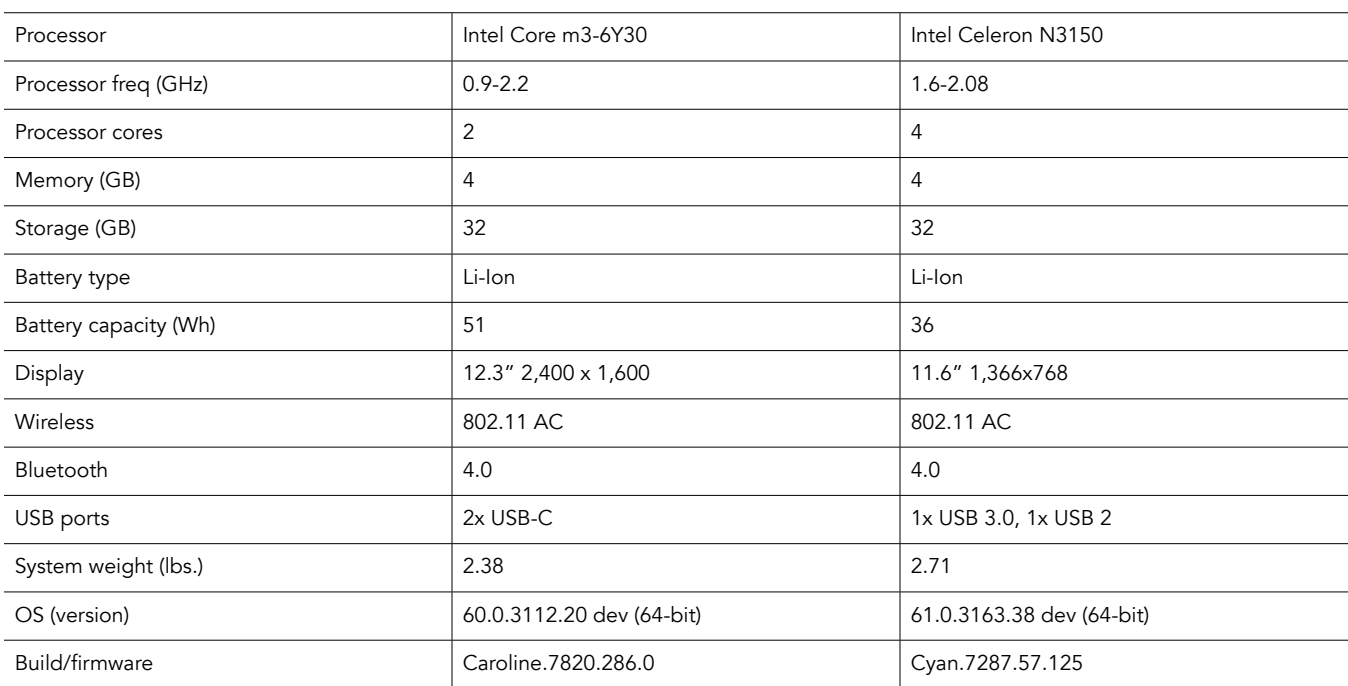

## Appendix A: System configuration information

## Appendix B: How we tested

### Creating the background workload

To simulate typical Chromebook use, we ran a combination of news, email, chat, document viewing, music, and social media websites in the background. For websites that required accounts, we created test profiles and logged in the users on each device.

- 1. From the shelf, open Chromebook settings.
- 2. Navigate to the On Startup section of the settings, and select Open a specific page or set of pages.
- 3. Insert the following URLs, and click OK.
	- forbes.com
	- markets.ft.com/data
	- arstechnica.com
	- mail.google.com
	- slack.com
	- drive.google.com
	- docs.google.com
	- youtube.com/feed/music
	- sheets.google.com
	- twitter.com
	- facebook.com
- 4. Restart the Chromebook. Before testing, navigate through each tab to ensure that both devices have fully loaded all the same content.

### Testing each application

#### Google Sheets

Saving a large Google Sheet as an Excel document

- 1. From the Google Play™ store, install Google Sheets, and pin the app to the shelf.
- 2. From the shelf, launch the app, and click Skip to skip the tutorial.
- 3. Close the app, and reopen it by clicking on the Sheets icon on the shelf.
- 4. From the recent files screen, click the test Sheet to open it.
- 5. Click the menu icon from the top navigation bar.
- 6. Click Share & export, and click Save As…
- 7. With Excel (.xlsx) selected, start the timer, and click OK.
- 8. When the save dialog closes, stop the timer.

Preparing a print preview of a large document

- 1. From the shelf, click the Google Sheets icon to launch the app.
- 2. From the recent files screen, click the test Sheet to open it.
- 3. Click the menu icon from the top navigation bar.
- 4. Click Share & export, start the timer, and click Print.
- 5. When the print preview fully loads, stop the timer.

Opening a large-sized Excel spreadsheet

- 1. From the shelf, click the Google Sheets icon to launch the app.
- 2. From the recent files screen, start the timer, and click the test Excel sheet to open it.
- 3. When the Excel sheet fully loads, stop the timer.

#### Google Docs

#### Opening a PDF

- 1. From the shelf, click the Google Docs icon to launch the app.
- 2. Start the timer, and click the test PDF from the files list.
- 3. When the PDF fully loads, stop the timer.

#### Adobe Acrobat Reader

#### Open downloaded PDF

- 1. From the Google Play Store, install Adobe Acrobat Reader, and pin the app to the shelf.
- 2. Launch the app from the shelf, and click the Local tab.
- 3. Click Allow to enable access to local device storage.
- 4. Start the timer, and click the test PDF file.
- 5. When the PDF fully loads, stop the timer.

#### Google Drive

Opening an Excel Sheet in Google Sheets

- 1. From the shelf, launch the app.
- 2. From the files list, click the dropdown menu icon next to the test Excel sheet.
- 3. Start the timer, and click Open With.
- 4. When the sheet fully loads, stop the timer.

#### Opening an Excel Sheet preview

- 1. From the shelf, launch the app.
- 2. From the files list, start the timer, and click the test Excel sheet thumbnail.
- 3. When the sheet fully loads, stop the timer.

Loading a print preview for eBook PDF

- 1. From the shelf, launch the app.
- 2. From the files list, click the thumbnail for the test PDF.
- 3. When the PDF loads, click the dropdown menu icon.
- 4. Start the timer, and click Print.
- 5. When the print preview fully loads, stop the timer.

#### Evernote

#### Attaching an image to a note

- 1. From the Google Play Store, install Evernote, and pin the app to the shelf.
- 2. From the shelf, launch the app, and click Continue with Google.
- 3. Click the test account.
- 4. Close and relaunch the app from the shelf.
- 5. Click the green + icon, and click Text Note.
- 6. Click the attachment icon.
- 7. Click Photo.
- 8. Select the test image.
- 9. Start the timer, and click Open.
- 10. When the image fully loads, stop the timer.

#### Microsoft OneDrive

Printing a PDF

- 1. From the Google Play store, install Microsoft OneDrive, and pin the app to the shelf.
- 2. From the shelf, launch the app.
- 3. From the Files list, click the test PDF document.
- 4. When the PDF loads, click the dropdown menu icon.
- 5. Click Print.
- 6. From the Print dialog screen, start the timer, and click Print.
- 7. When the print preview fully loads, stop the timer.

This project was commissioned by Intel Corp.

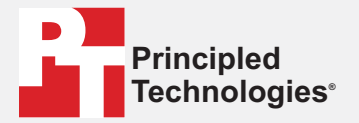

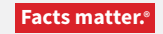

Principled Technologies is a registered trademark of Principled Technologies, Inc. All other product names are the trademarks of their respective owners.

#### DISCLAIMER OF WARRANTIES; LIMITATION OF LIABILITY:

Principled Technologies, Inc. has made reasonable efforts to ensure the accuracy and validity of its testing, however, Principled Technologies, Inc. specifically disclaims any warranty, expressed or implied, relating to the test results and analysis, their accuracy, completeness or quality, including any implied warranty of fitness for any particular purpose. All persons or entities relying on the results of any testing do so at their own risk, and agree that Principled Technologies, Inc., its employees and its subcontractors shall have no liability whatsoever from any claim of loss or damage on account of any alleged error or defect in any testing procedure or result.

In no event shall Principled Technologies, Inc. be liable for indirect, special, incidental, or consequential damages in connection with its testing, even if advised of the possibility of such damages. In no event shall Principled Technologies, Inc.'s liability, including for direct damages, exceed the amounts paid in connection with Principled Technologies, Inc.'s testing. Customer's sole and exclusive remedies are as set forth herein.